## 学生メールの迷惑メール除外方法

1. 学生用 Web メールを開きます。

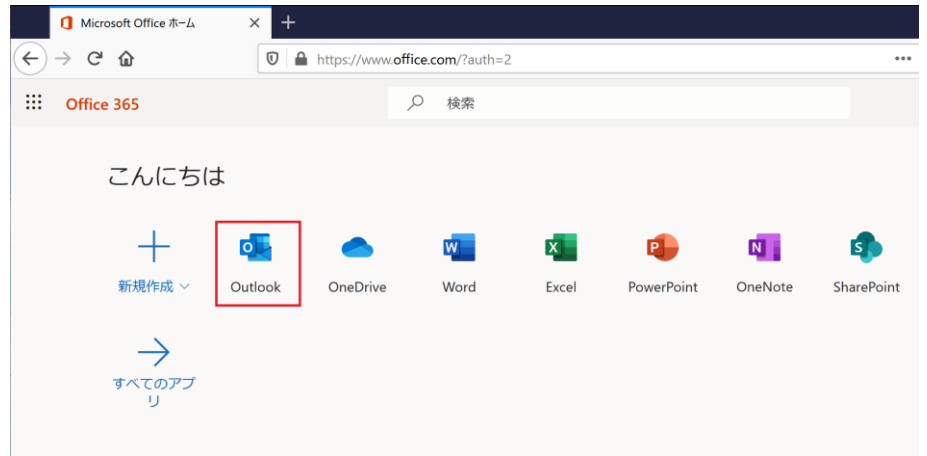

2. 迷惑メールフォルダを開き、迷惑メールと判断されたメールをクリックし、"迷惑メールではない" をクリックします。

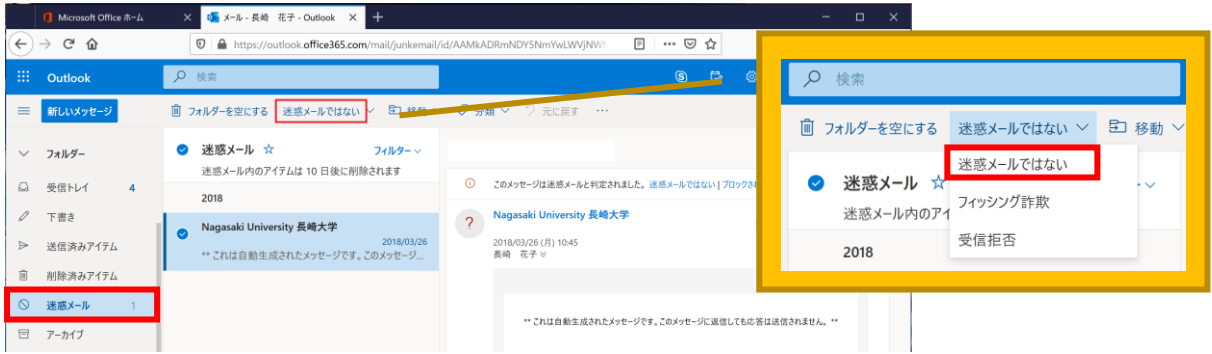

3. 以下のポップアップが表示されますので、「報告する」をクリックします。

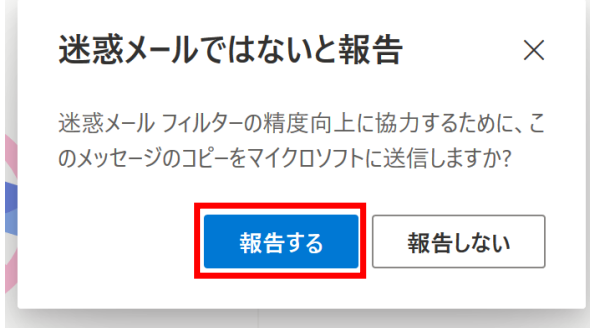

次回から、同じアドレスからのメールは迷惑メールから除外されます。